# SPA8000電話介面卡上的系統設定

### 目標 Ī

管理員使用System Settings頁面配置裝置的一些基本功能,如密碼、系統日誌伺服器和調試 級別。管理員可以訪問兩個不同的系統設定:高級和基本,它們位於GUI的右上角。除了基本 系統設定中提供的選項之外,高級系統設定還提供了更多配置選項。本文說明如何在 SPA8000電話介面卡上配置基本和高級系統設定。

## 適用裝置 Ĭ.

·SPA8000

### 軟體版本

 $•6.1.12$ 

## 系統設定

#### 基本設定

步驟1.登入到Web配置實用程式,然後選擇**Admin Login >** Basic **>** Voice **>** System。*Basic* System頁面隨即開啟:

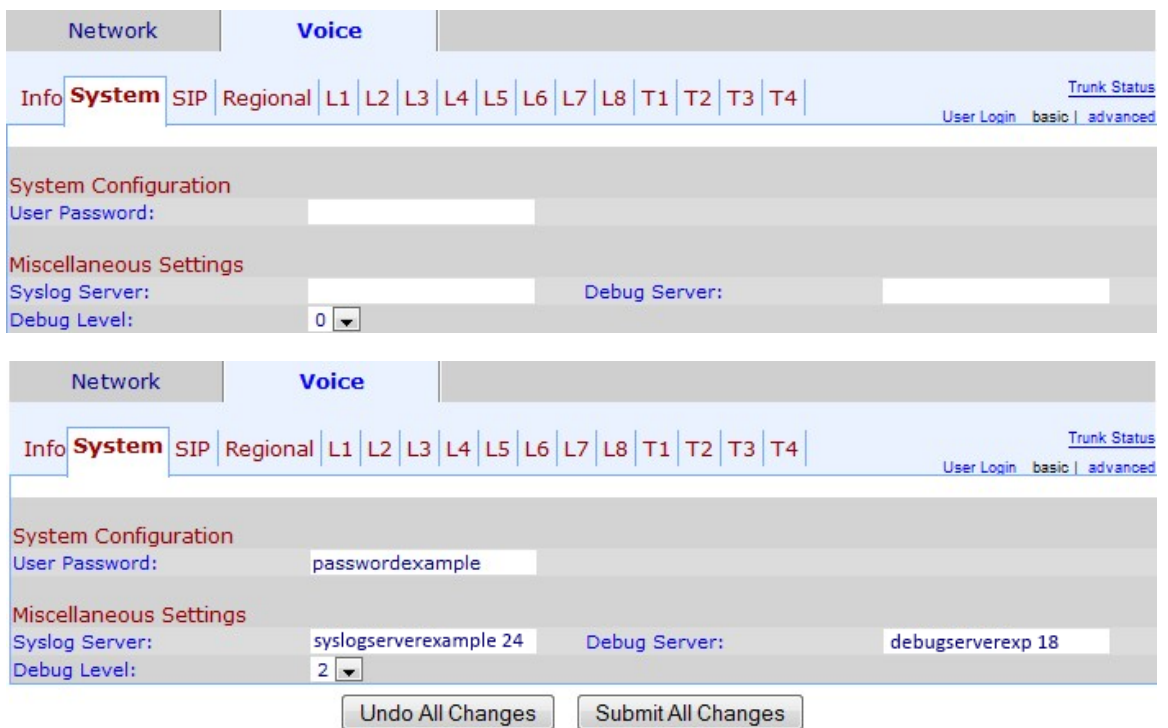

步驟2.在「使用者密碼」欄位中輸入要分配給使用者的密碼。預設值為no password。使用者 可以訪問Web配置實用程式並執行某些配置,但使用者不能像管理員那樣配置多個選項。

步驟3.在Syslog伺服器欄位中輸入系統日誌伺服器名稱和埠。Syslog是一種業界標準協定,用 於捕獲有關網路活動的資訊。啟用後,裝置會將所有已記錄的活動傳送到系統日誌伺服器。

步驟4.在「調試伺服器」欄位中輸入調試伺服器名稱和埠。調試是用來捕獲有關程式活動的資 訊的過程。啟用後,裝置會將程式存在的所有問題傳送到來源/目的地IP位址和服務,再傳送 到偵錯伺服器。

步驟5.從「調試級別」下拉選單中選擇調試資訊的級別。級別越高,生成的調試資訊就越詳細 。預設級別為0,這意味著不生成調試資訊。調試級別必須設定為至少2才能記錄SIP消息。

步驟6.按一下Submit All Changes以儲存設定。

#### 高級設定

步驟1.登入到Web配置實用程式,然後選擇Admin Login > Advanced > Voice > System。將 開啟Advanced System頁面:

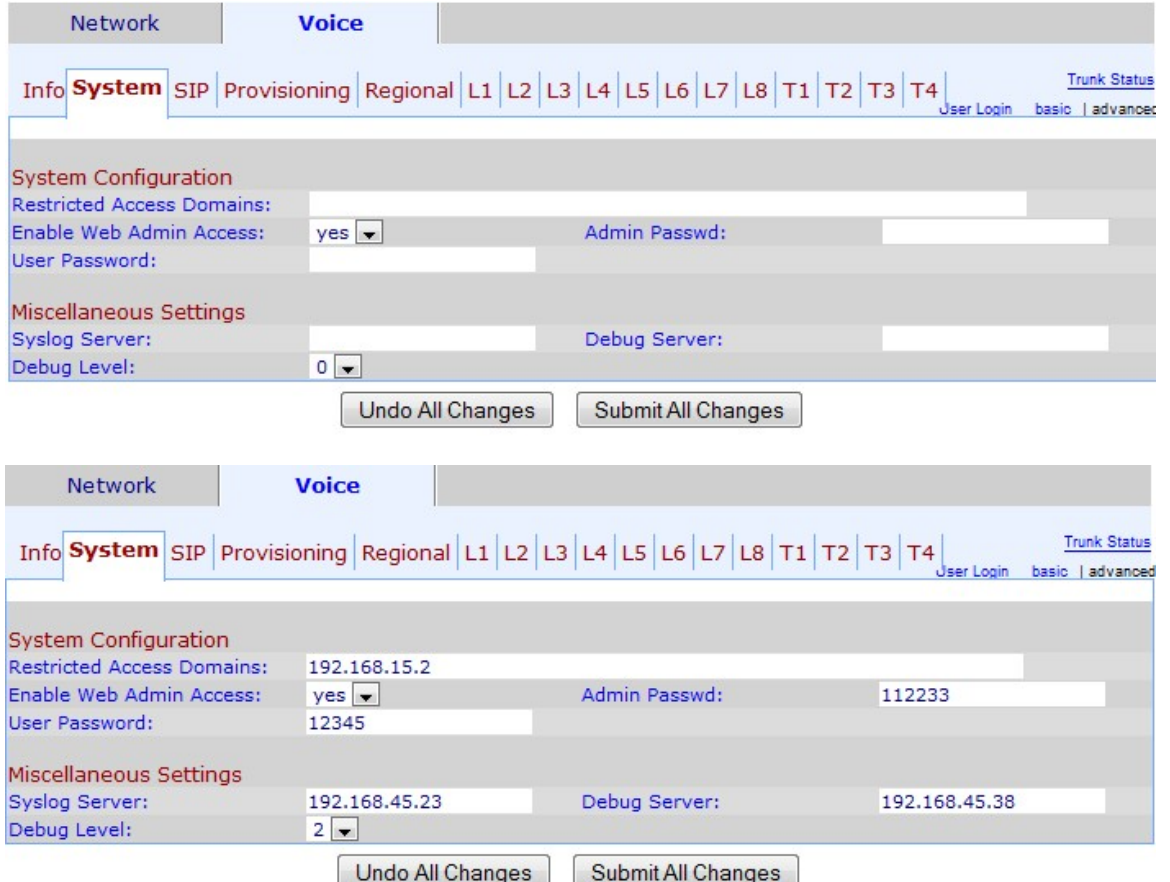

步驟2.在「受限訪問域」欄位中輸入要限制使用者訪問的域。使用此欄位可以阻止來自某個域 中IP電話的呼叫。如果要限制對多個域的訪問,請在每個域後放置逗號(,)。

步驟3.從Enable Web Admin Access下拉選單中,選擇是否要啟用對Web配置實用程式的管理 訪問。

警告:如果您在步驟3中選擇NO,您將無法執行其中的許多配置,包括將其更改回。唯一能夠 重置此配置的方法是使用互動式語音響應(IVR)介面。如果您需要通過IVR重置裝置,請按照通 過SPA8000模擬電話介面卡上的IVR重置出廠預設設定一文中提到的步驟操作。

步驟4.在Admin Password欄位中輸入要分配給管理員的密碼。預設值為no password。管理員 密碼為Web配置實用程式提供了管理訪問許可權。

步驟5. 在「使用者密碼」欄位中輸入要分配給使用者的密碼。預設值為no password。使用者 可以訪問Web配置實用程式並執行某些配置,但使用者不能像管理員那樣配置多個選項。

步驟6.在Syslog Server欄位中輸入系統日誌伺服器IP地址。Syslog是一種業界標準協定,用於 捕獲有關網路活動的資訊。啟用後,裝置會將所有日誌活動傳送到系統日誌伺服器。

步驟7.在「調試伺服器」欄位中輸入調試伺服器IP地址。調試是用於捕獲有關程式活動的資訊 的過程。啟用後,裝置會將程式存在的所有問題傳送到來源/目的地IP位址和服務,再傳送到 偵錯伺服器。

步驟8.從「調試級別」下拉選單中選擇調試資訊的級別。級別越高,生成的調試資訊就越詳細 。預設級別為0,這意味著不生成調試資訊。調試級別必須設定為至少2才能記錄SIP消息。

步驟9.按一下Submit All Changes以儲存設定。